## **Axios – Area Alunni**

# **Prenotazione e importazione delle Iscrizioni su SIDI**

Axios Alunni permette l'importazione delle nuove iscrizioni per l'Anno Scolastico successivo, che i genitori hanno effettuato online sul portale SIDI.

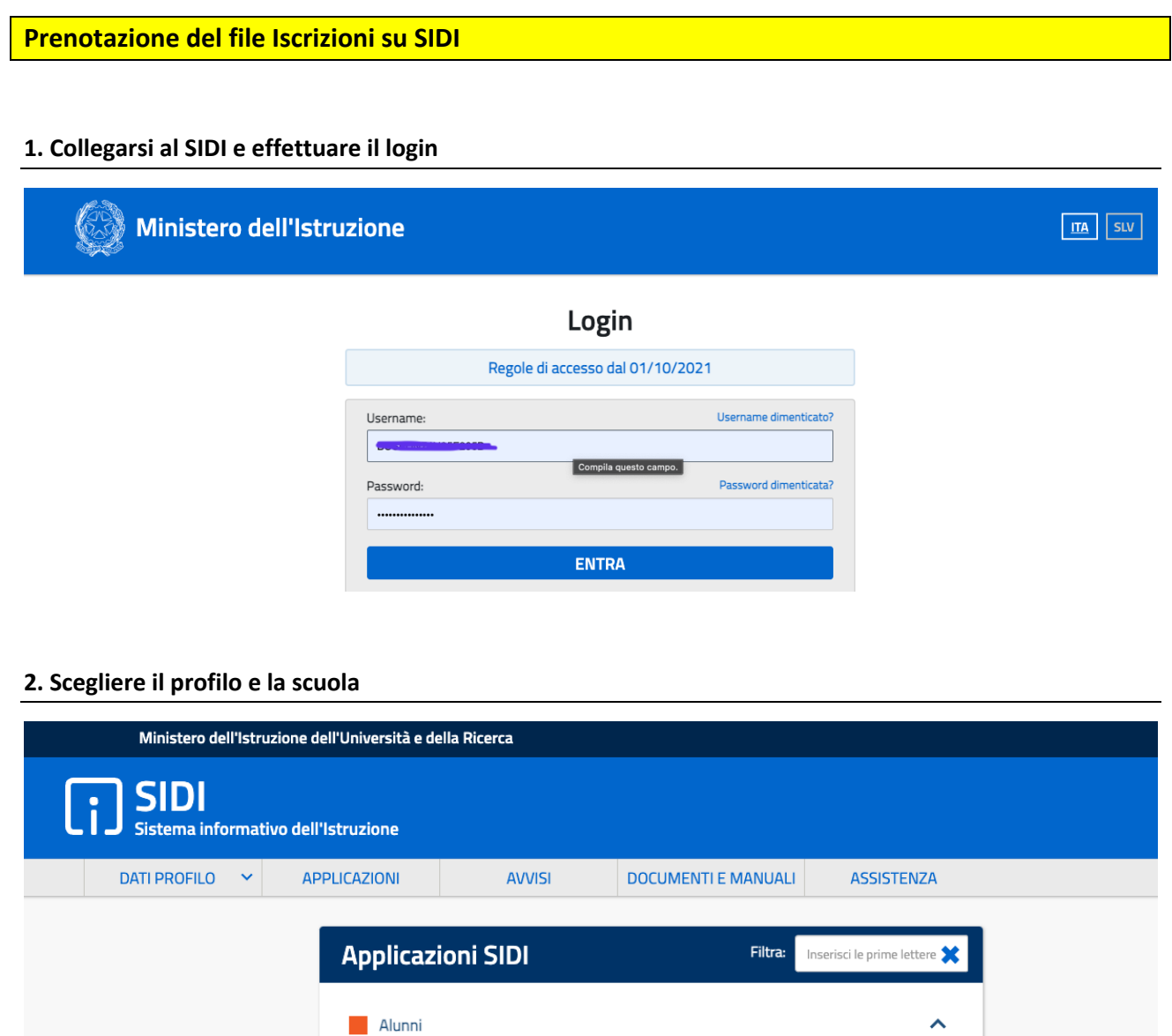

· Gestione Alunni · Iscrizioni Online

Accertarsi di aver selezionato, nella tendina Anno Scolastico, **l'anno scolastico prossimo venturo** e premere quindi "conferma":

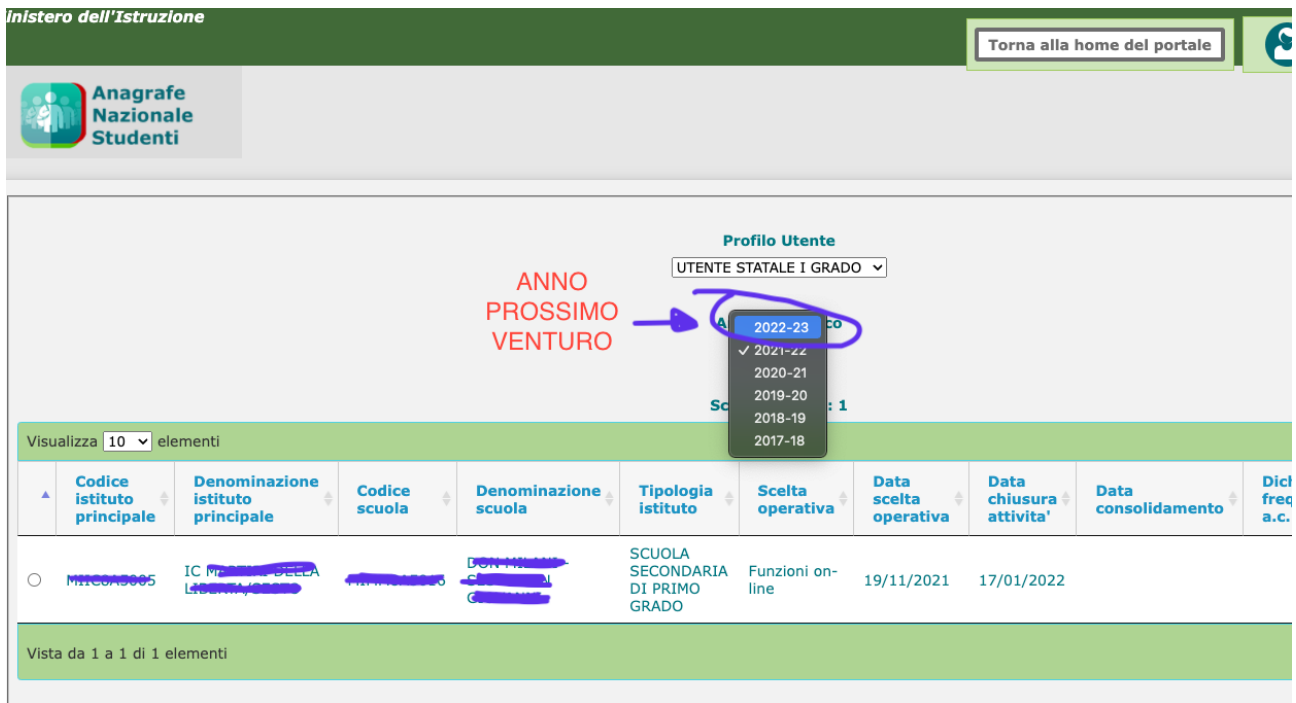

### **3. Andare in** Gestione alunni **e cliccare su** Gestione iscrizioni **e quindi su "**Download dati"

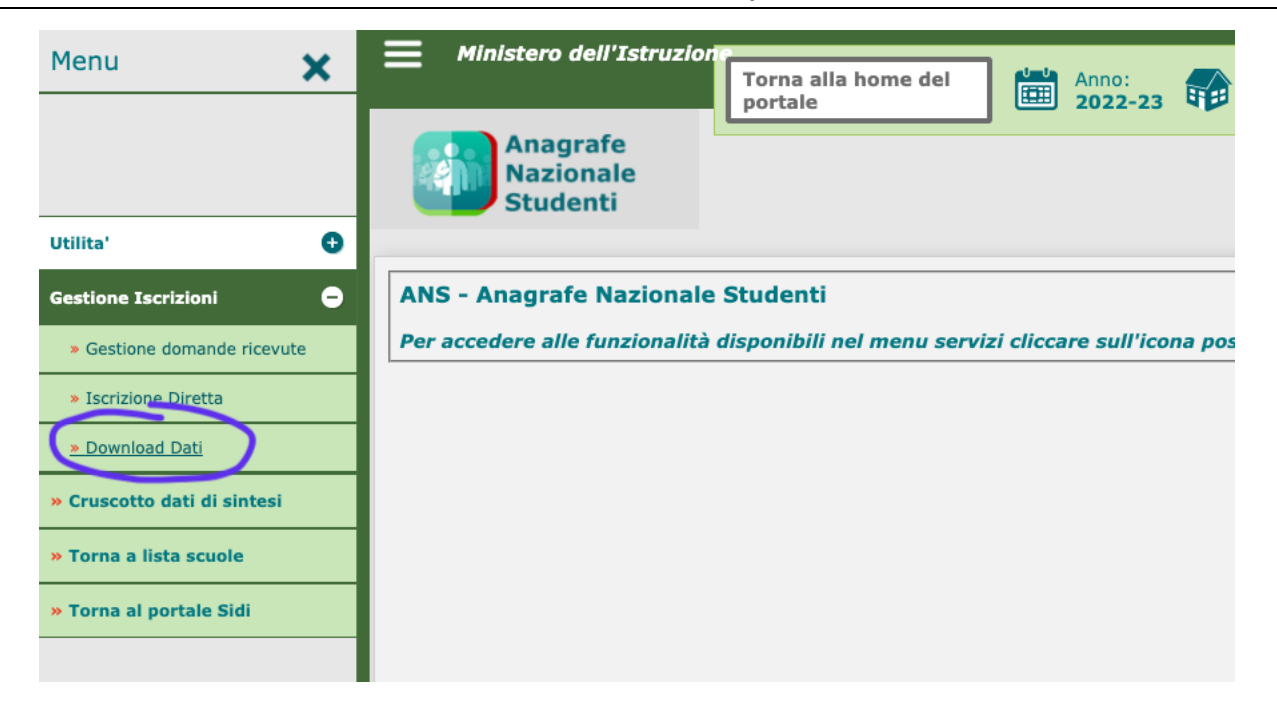

#### **4. Esportazione**

A questo punto occorre selezionare a destra la voce "Dati Alunni/Famiglia/Scuola" e premere il pulsante "Prenota esportazione".

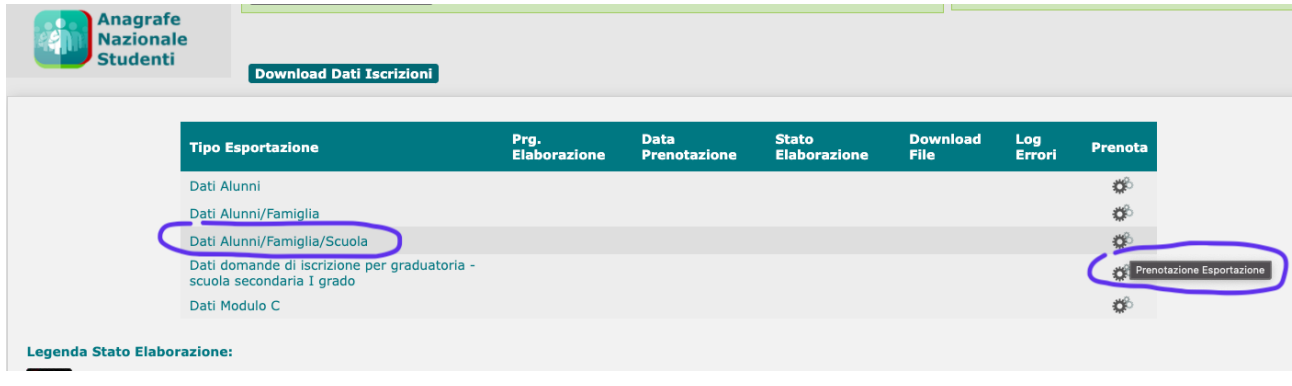

#### **5. Lavorazione**

Il SIDI prenderà in carico la vostra richiesta e nel giro di 24 - 48h, rientrando nel SIDI seguendo i passi 1-3, troverete la seguente situazione:

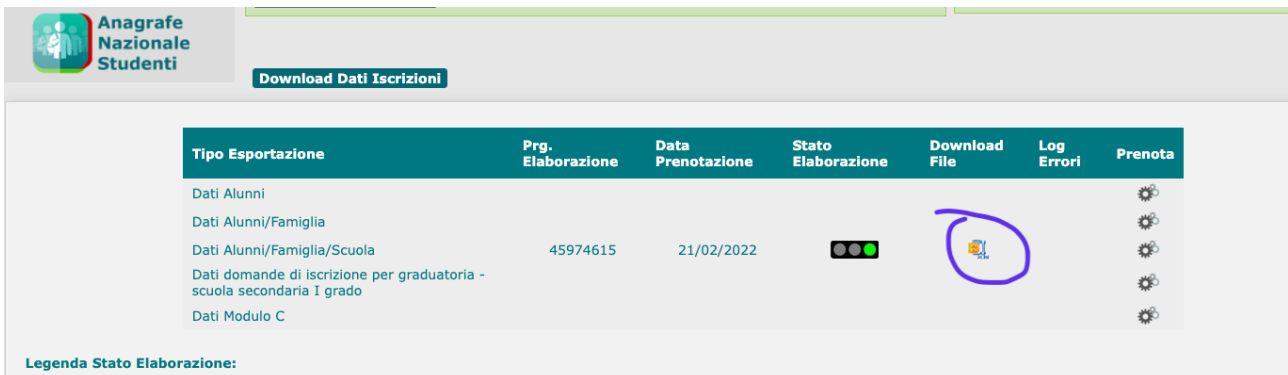

Clicchiamo sul simbolo presente nella colonna "Download File" per scaricare il file.

A questo punto è possibile importare in Axios Alunni il file scaricato dal SIDI, seguendo i passi successivi.

### **Importazione delle Iscrizioni in Axios Alunni Client / Server**

1. Aprire l'Area Alunni e impostare **l'anno corrente** come Anno Scolastico.

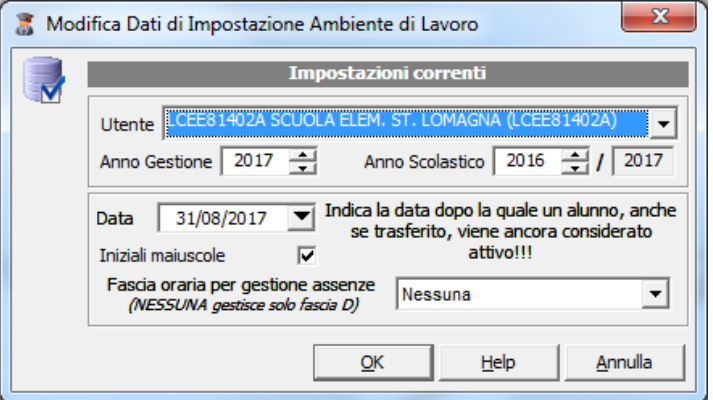

2. Posizionarsi nel plesso per cui si vogliono importare le iscrizioni e andare in: **Utilità – Utilità Area Alunni – Axios SIDI Alunni – Importa Iscrizioni On Line**:

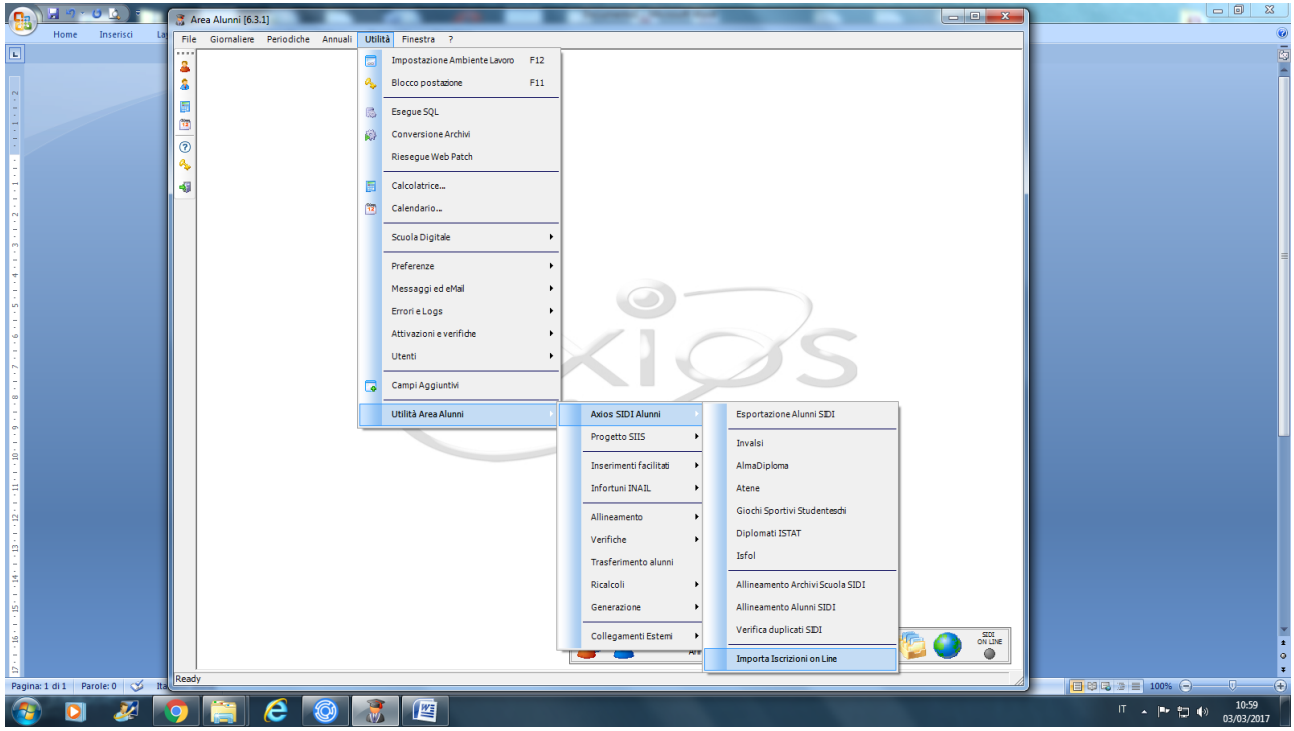

Tale operazione dovrà essere effettuata **per ogni codice meccanografico** presente sull'archivio contenente alunni, ad eccezione degli ordini scuola IC,IS,AA. Qualora la voce del menu non sia attiva significa che non è stato acquistato il prodotto Axios SIDI Alunni, in questo caso contattare il proprio rivenditore.

3. Dalla schermata che si apre, selezionare il pulsante "Legge" e cercare sul proprio PC il file precedentemente scaricato da SIDI.

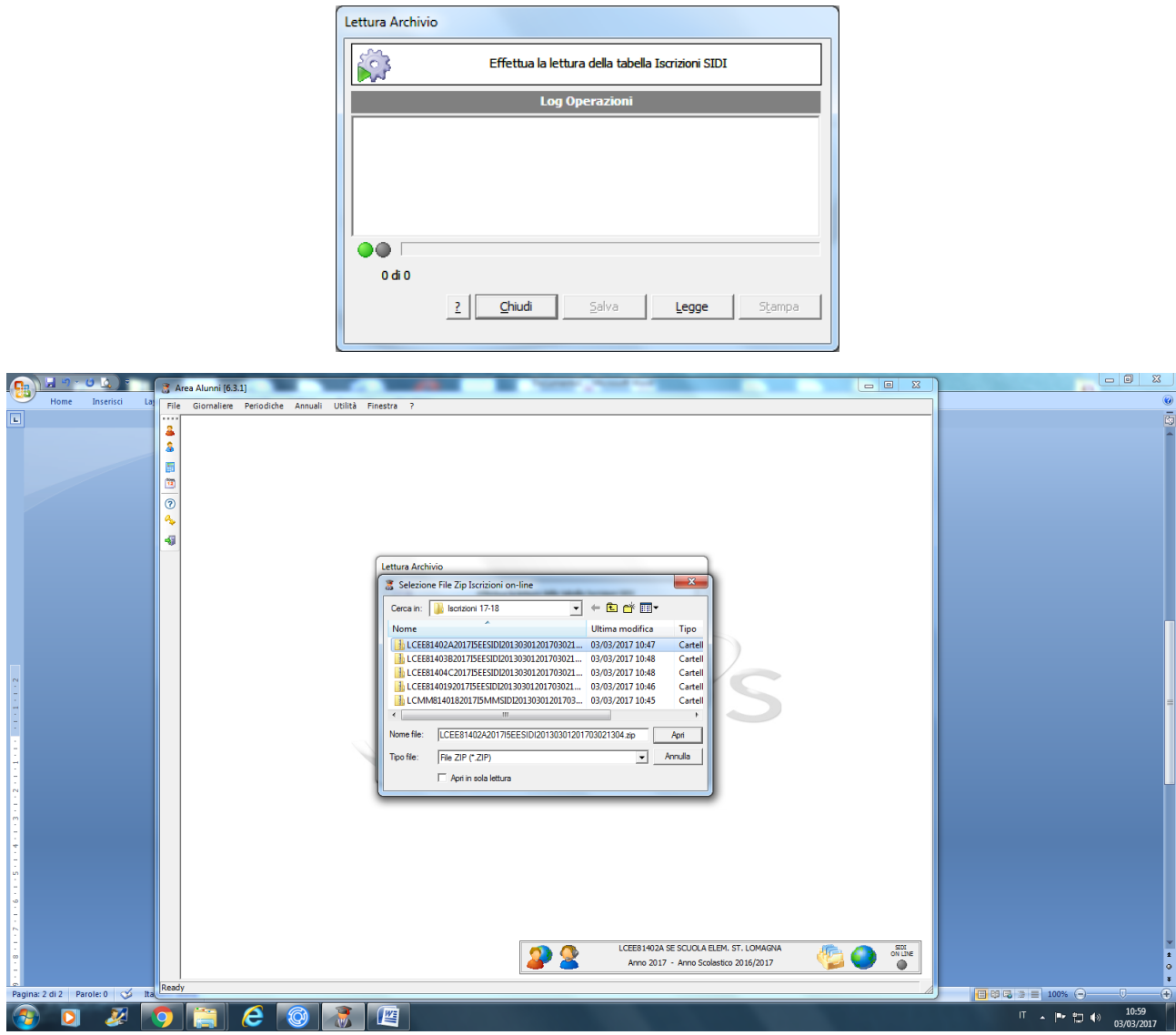

Confermare con "Apri" il caricamento del file.

4. Allineare correttamente i Tempi Scuola del SIDI con quelli presenti in Axios:

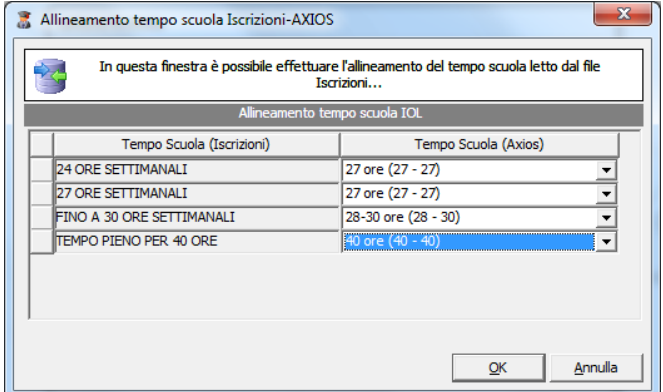

Confermare con OK.

5. Il programma chiederà un'ulteriore conferma, a cui occorre rispondere "Sì":

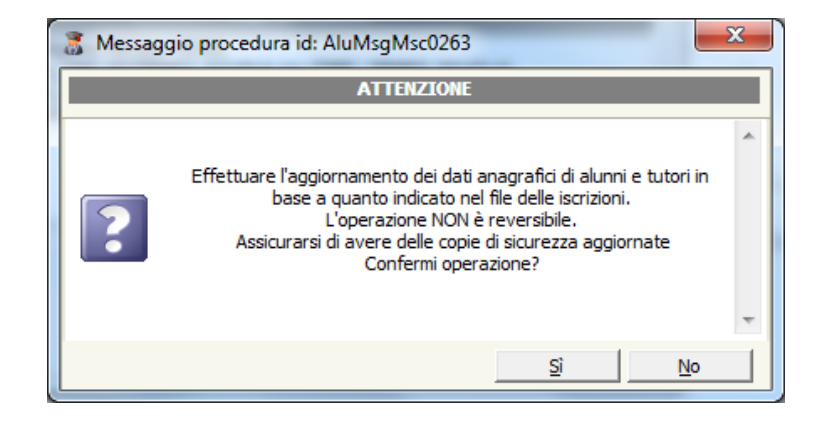

6. Quindi partirà l'importazione dei nuovi iscritti:

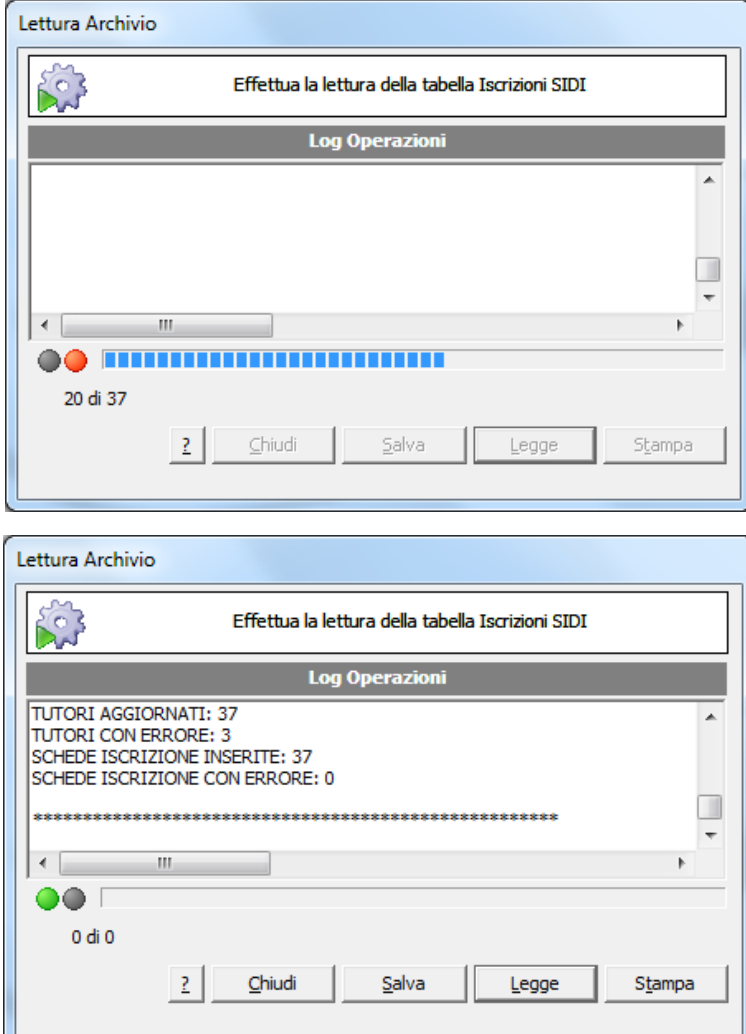

1. Al termine della procedura, le anagrafiche dei nuovi iscritti saranno visibili selezionando il filtro "**Visualizza solo alunni nuovi iscritti per l'A.S. …**" dalla schermata di ricerca Anagrafe Alunni:

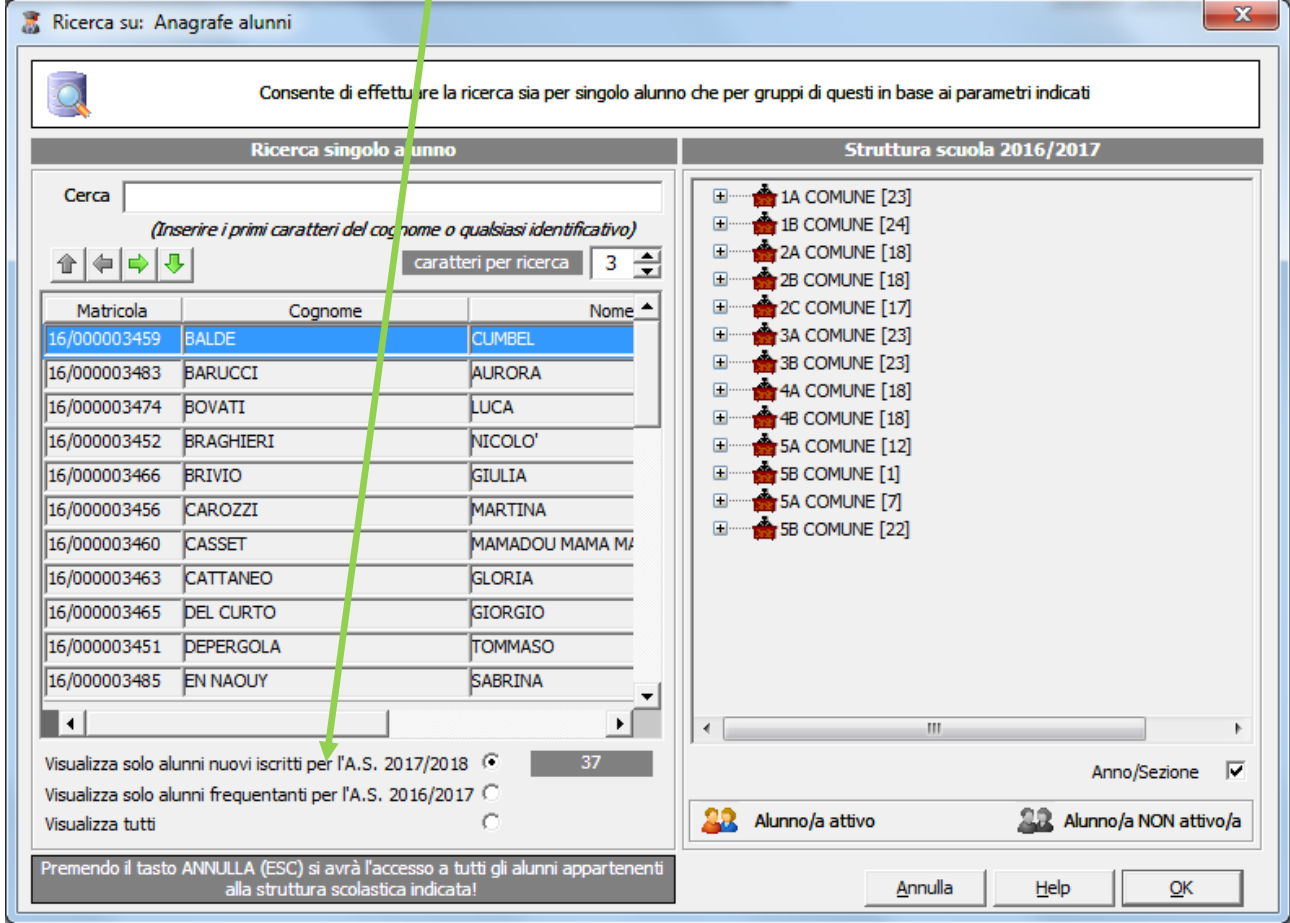

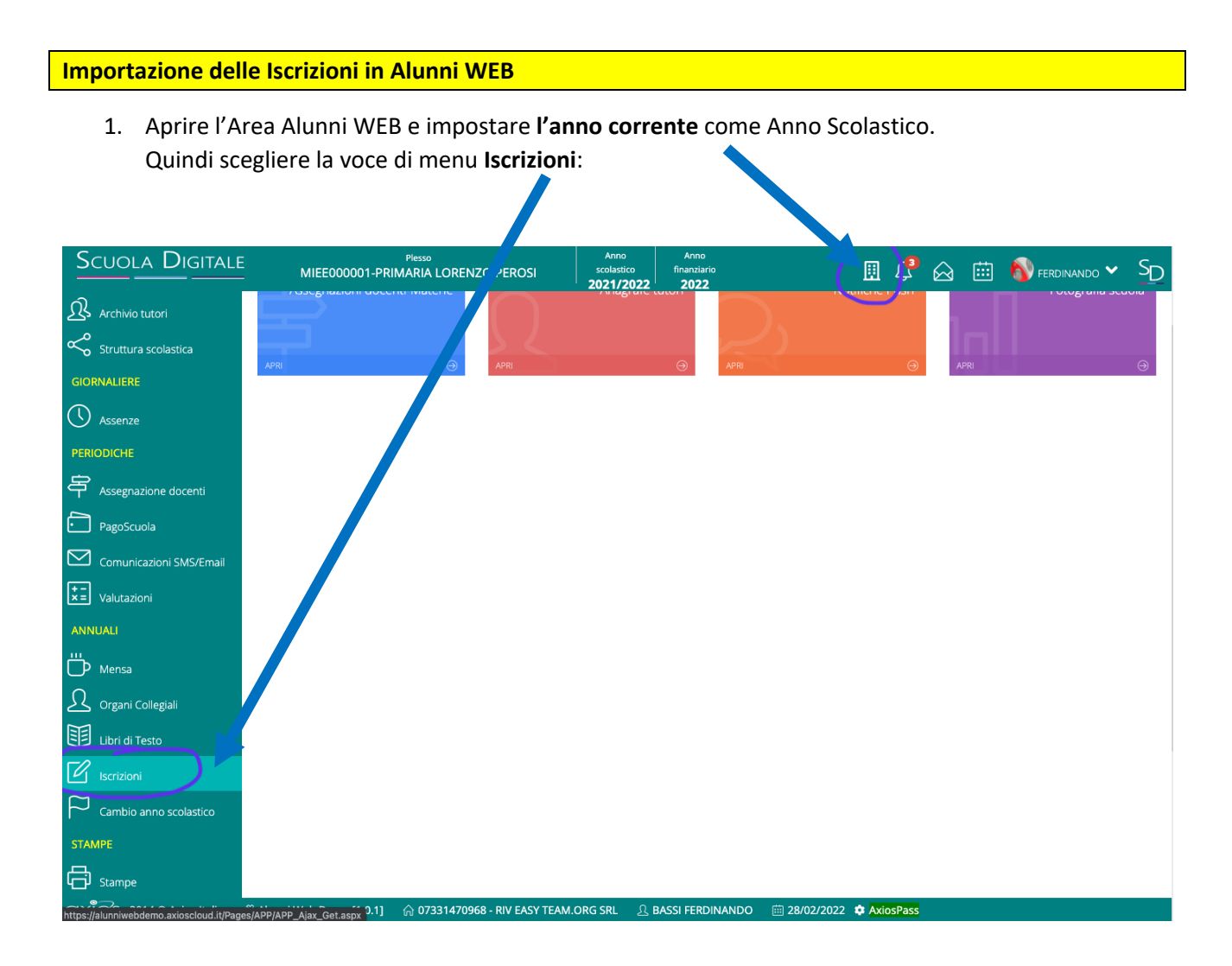

2. Dalla schermata che si apre, cliccare sul pulsante azzurro **Imposta da file SIDI**:

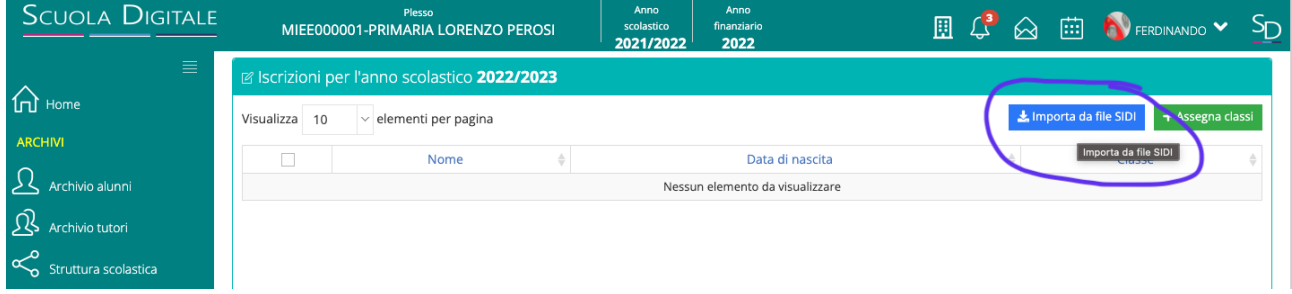

3. Procedere con l'importazione del file scaricato da SIDI secondo quanto visto in precedenza.

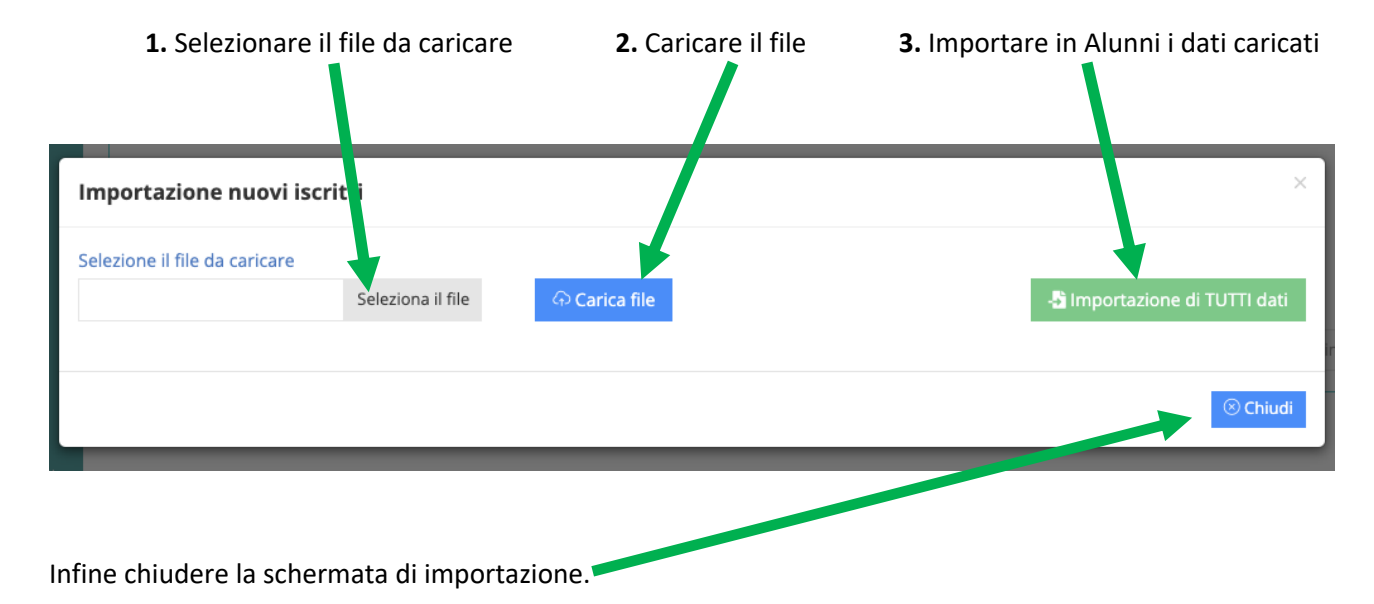